现在无论是工作还是新生入校,都必须登录"中国高等教育学生信息网"查询本人的学籍注册情况。但 很多同学们都不会在学信网上查询自己的学籍/学历信息,整理了查询流程如下:

**1.学信网进入方式**

**(一)浏览器搜索:**

"学信网",点击进入学信网官方网站。

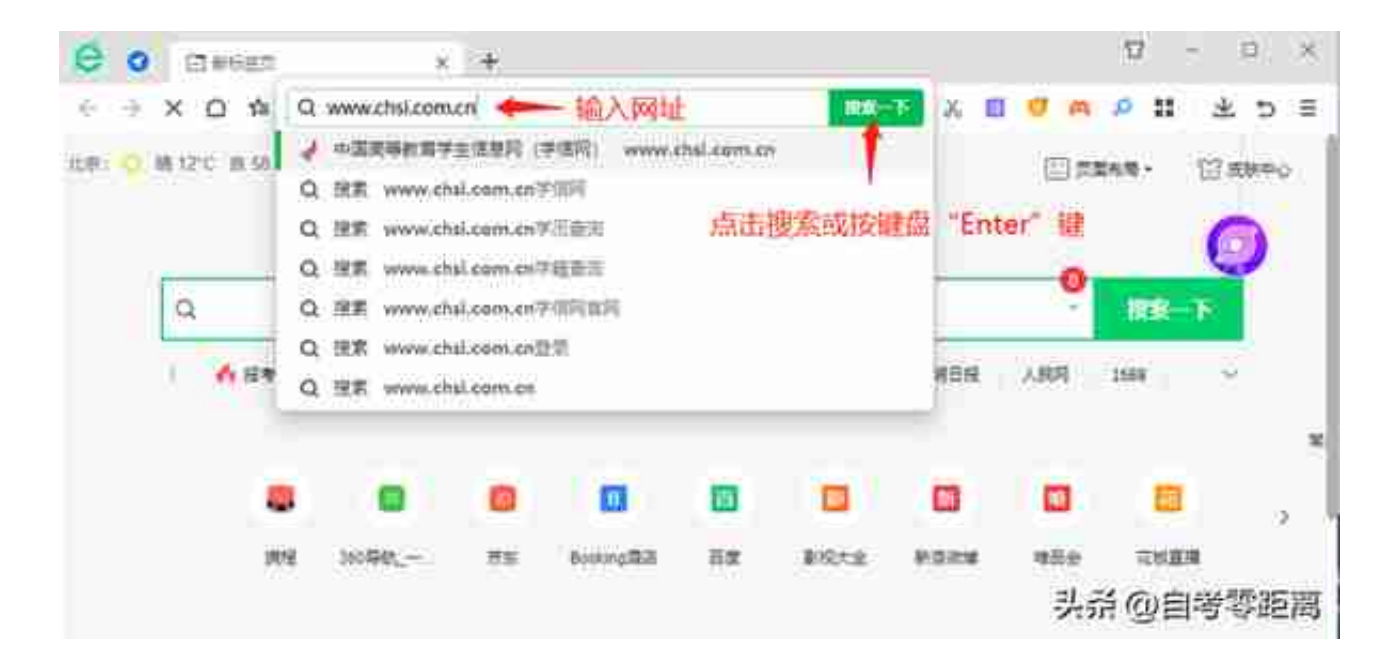

**2.点击学信档案**

进入学信网后,点击首页上方"学信档案",进入学信档案登录页面。

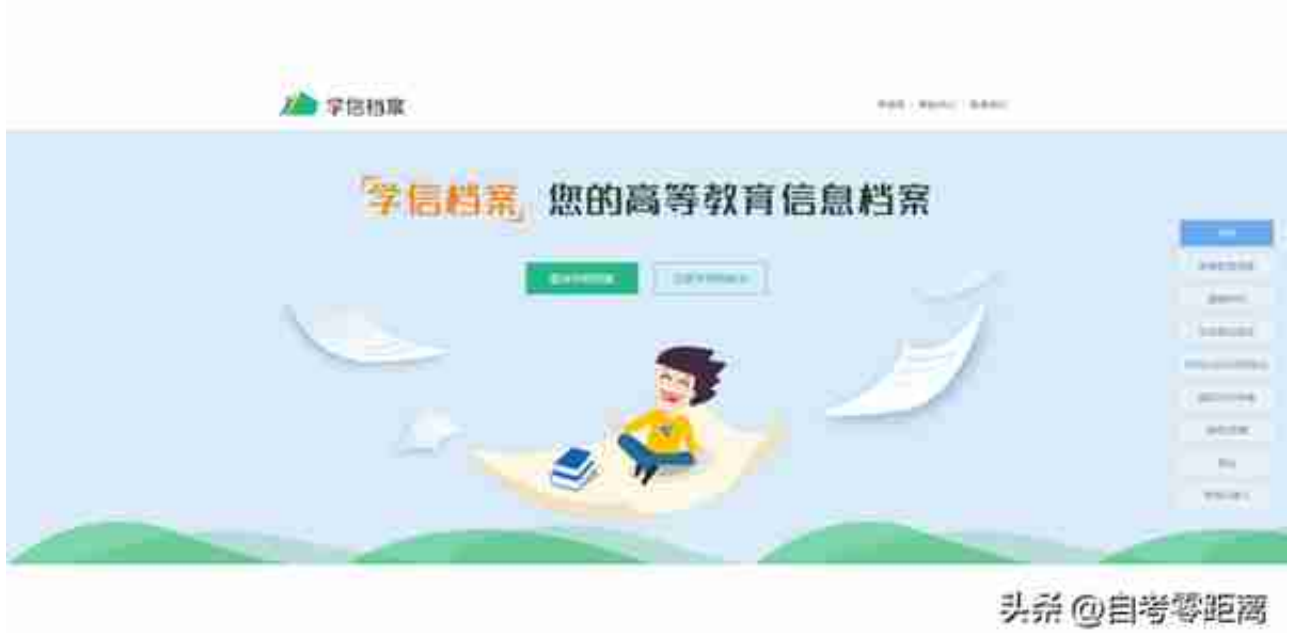

进入学信网首页后,如果没有学信网账号的同学们需要注册;如果有账号的小伙伴就不需要,直接登录 即可;如果忘记密码,点击忘记密码,按步骤操作即可找回密码!

**3.注册或登录账号**

**学籍查询服务仅提供给学生本人,须实名注册后方可进入学信档案页面查询。**

**(一)** 已注册过学信网账号的同学,可直接点击"登录学信档案"进行登录:

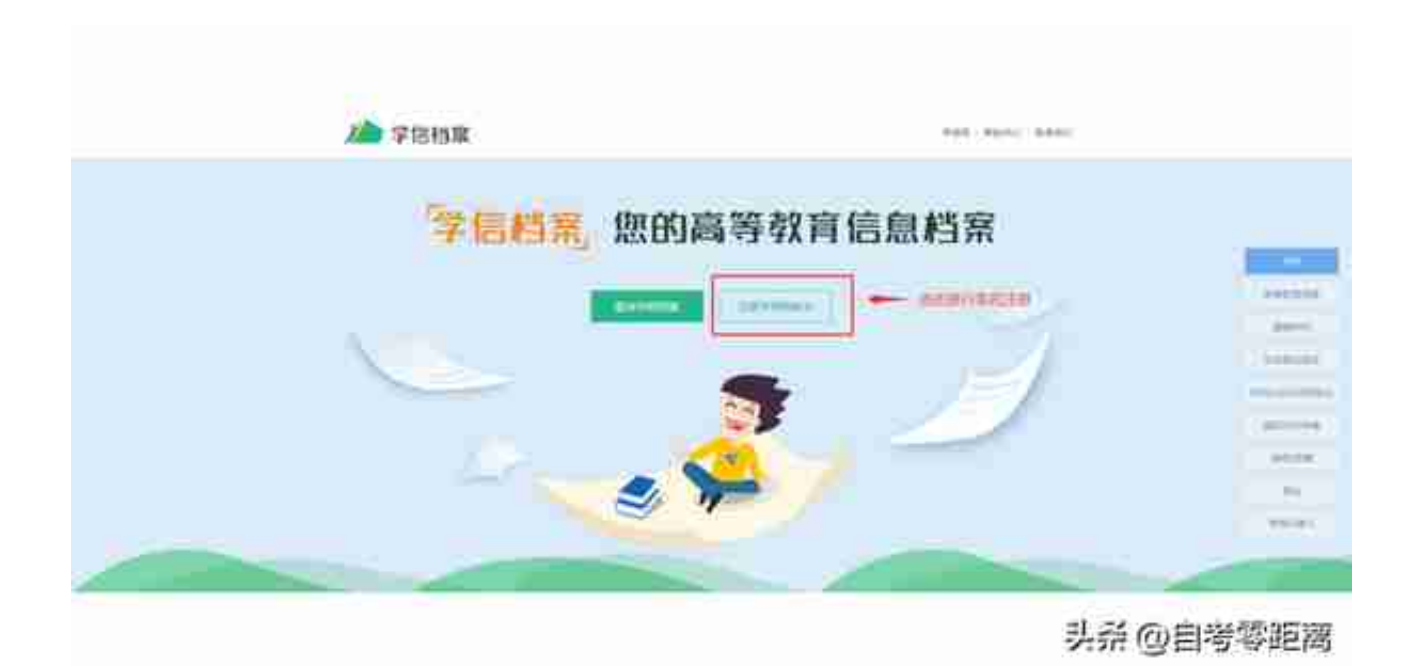

## **注意:**

- 1、手机号码以及安全邮箱一定要是常用有效的,方便后期登入及找回密码;
- 2、用户名和密码建议最好记录下来,方便后期登录;
- 3、带\*号信息必填,完善所有信息,然后点击"立即注册"即可。

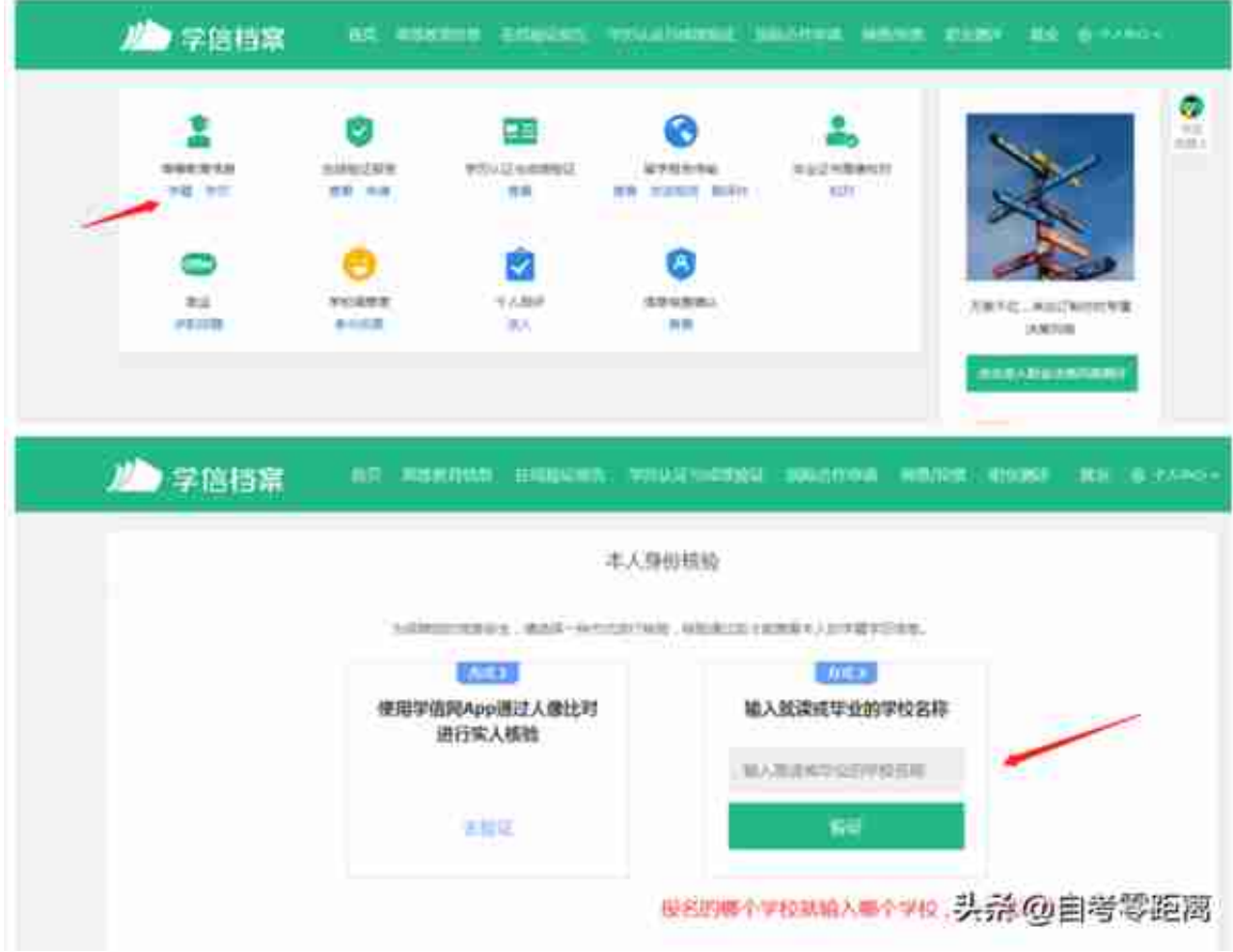

**完成以上步骤,就可以看到自己学籍信息了!**

进入学籍信息页面,请同学们核对个人重要信息(姓名、民族、出生年月、身份证号码、专业等) 。注意:务必一定要记住用户名和密码~